## **7-Zip : logiciel de compression/décompression (Windows)**

#### **A.Installation**

1. Télécharger le logiciel de compression/décompression d'archives **7zip** à l'adresse suivante : <https://www.7-zip.fr/>

7-Zip est un logiciel gratuit d'archivage de fichiers avec un taux de compression très élevé.

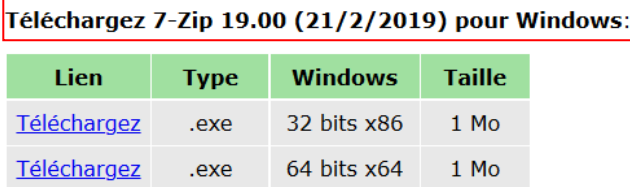

Cliquer sur le lien Téléchargez version 32 bits ou 64 bits en fonction de la version de votre système d'exploitation. En cas de doute, téléchargez la version 32 bits.

2. Cliquer sur *Enregistrer le fichier* quand la fenêtre suivante apparaît.

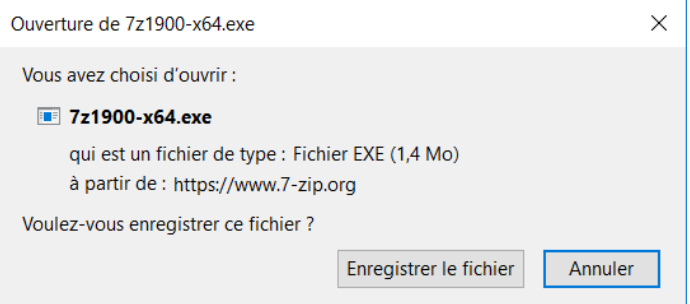

3. Dans la fenêtre suivante, cliquer sur *Install*

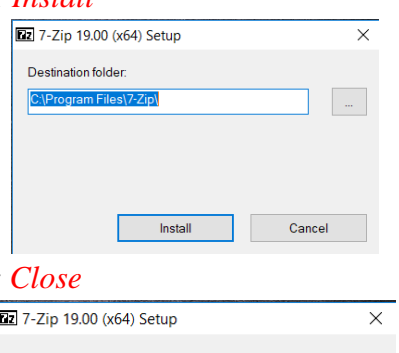

4. A la fin de l'installation, cliquer sur

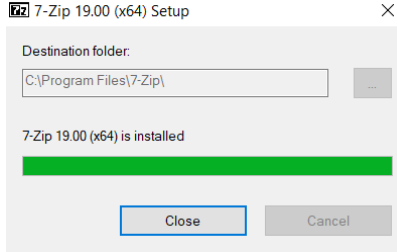

#### **B.Utilisation**

## 1. Décompression d'un dossier

Lorsque vous allez récupérer les travaux des élèves dans Pronote sous Métice, un dossier compressé va être généré (Repérable par l'icône ).

1. En faisant un clic droit sur le dossier compressé nommé ici 30-03 2 devoirs, 7 zip apparaît dans la fenêtre

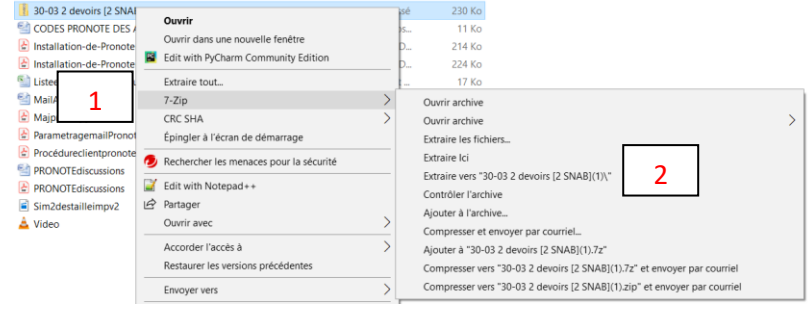

2. En choisissant, Extraire vers « 30-03 2 devoirs » , 7-Zip va décompresser ce dossier dans l'emplacement actuel en créant un nouveau dossier portant le même nom. C'est l'option la plus facile pour décompresser ou extraire les fichiers (d'autres options sont possibles).

### 2. Compression d'un fichier

En faisant un clic droit sur n'importe quel fichier ou dossier non compressé de votre ordinateur, 7 zip apparaît dans la fenêtre

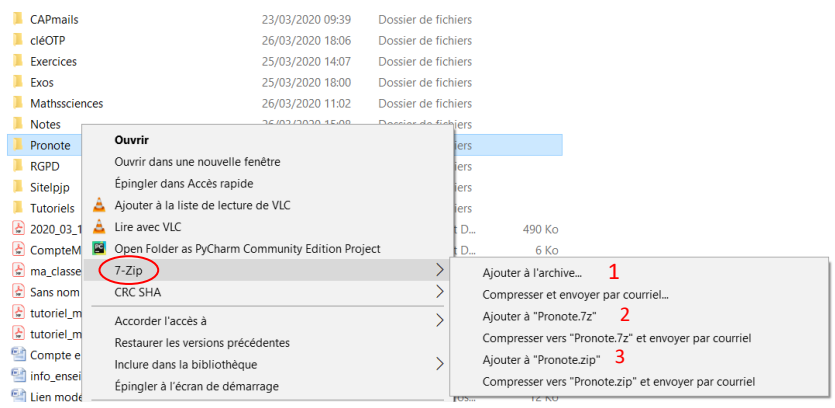

En se positionnant sur 7-Zip, on découvre le menu de 7-Zip

# **Voyons les options de base :**

- **1. Ajouter à l'archive…** : cette option permet de compresser un fichier/dossier de manière personnalisé
- **2. Ajouter à « Pronote.7z »** : création d'un dossier compressé au format 7z (propre à 7-Zip) qui portera le même nom que le dossier initial. Format non conseillé
- **3. Ajouter à « Pronote.zip »** : création d'un dossier compressé au format zip qui portera le même nom que le dossier initial à l'emplacement actuel: c'est le format conseillé et l'option conseillée pour les débutants.